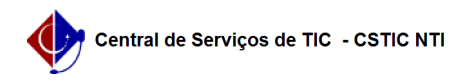

## [como fazer] Como cadastrar uma obra? 22/07/2024 15:48:59

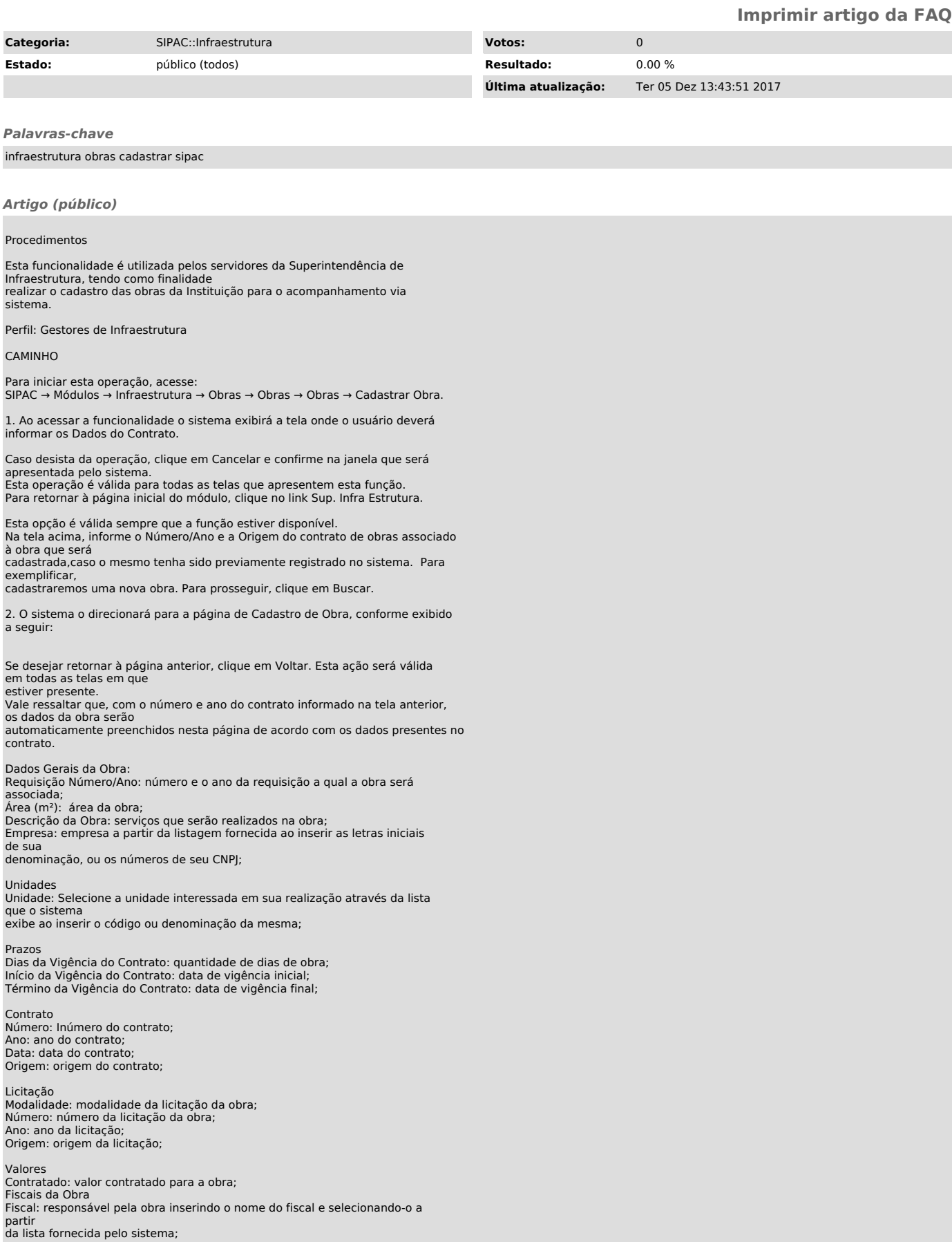

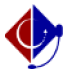

Período de Vigência: período de vigência da fiscalização.

É importante ressaltar que apesar de os demais campos não serem de

preenchimento obrigatório, eles podem ser preenchidos conforme o usuário desejar. Nos campos onde deverão ser informadas as datas referentes ao contrato e à obra, é possível digitar as datas desejadas ou selecioná-las no calendário virtual exibido ao clicar no

ícone . Nos campo Unidade e Fiscal, caso não saiba os dados necessários, clique no

ícone para realizar uma busca. Com relação aos aditivos, no caso do contrato existir, os dados só poderão ser

editados quando a origem do contrato for a FADE. Se for informado um contrato com projetos de pesquisa

a ele associados, no caso de contrato de origem FADE, ou uma fonte de recurso, no caso de contrato de

origem UFPE, nenhum dos dois poderão ser removidos.

Para adicionar uma unidade, um empenho e/ou um aditivo/reequilíbrio à obra, clique no ícone , após informar os dados necessários.

O sistema recarregará a tela, reconfigurando-a conforme mostrado anteriormente, com os dados inseridos já cadastrados. No caso dos Fiscais da Obra, selecione o Fiscal a ser adicionado e clique em Inserir.

Se desejar remover alguma informação cadastrada anteriormente, como uma Unidade, Fiscal ou Empenho, clique no ícone e confirme a ação na caixa de diálogo exibida pelo sistema para cada item distinto.

Após o preenchimento de todos os campos necessários para o cadastro da obra,

conforme exemplificado na imagem anterior, prossiga com a operação clicando em Continuar.

3. Uma nova tela será exibida, com o Resumo da Obra que será cadastrada:

Confira os dados da obra e, caso esteja certo do cadastro, clique em Cadastrar. Uma mensagem de sucesso da operação será apresentada pelo sistema no topo da seguinte página:

Para registrar uma nova obra no sistema da Instituição, clique em Cadastrar Outra Obra.